# TP : 5° élève prisme et cylindre construction et volume

# **I. CONSTRUCTION d'un prisme droit avec GeoGebra3D**

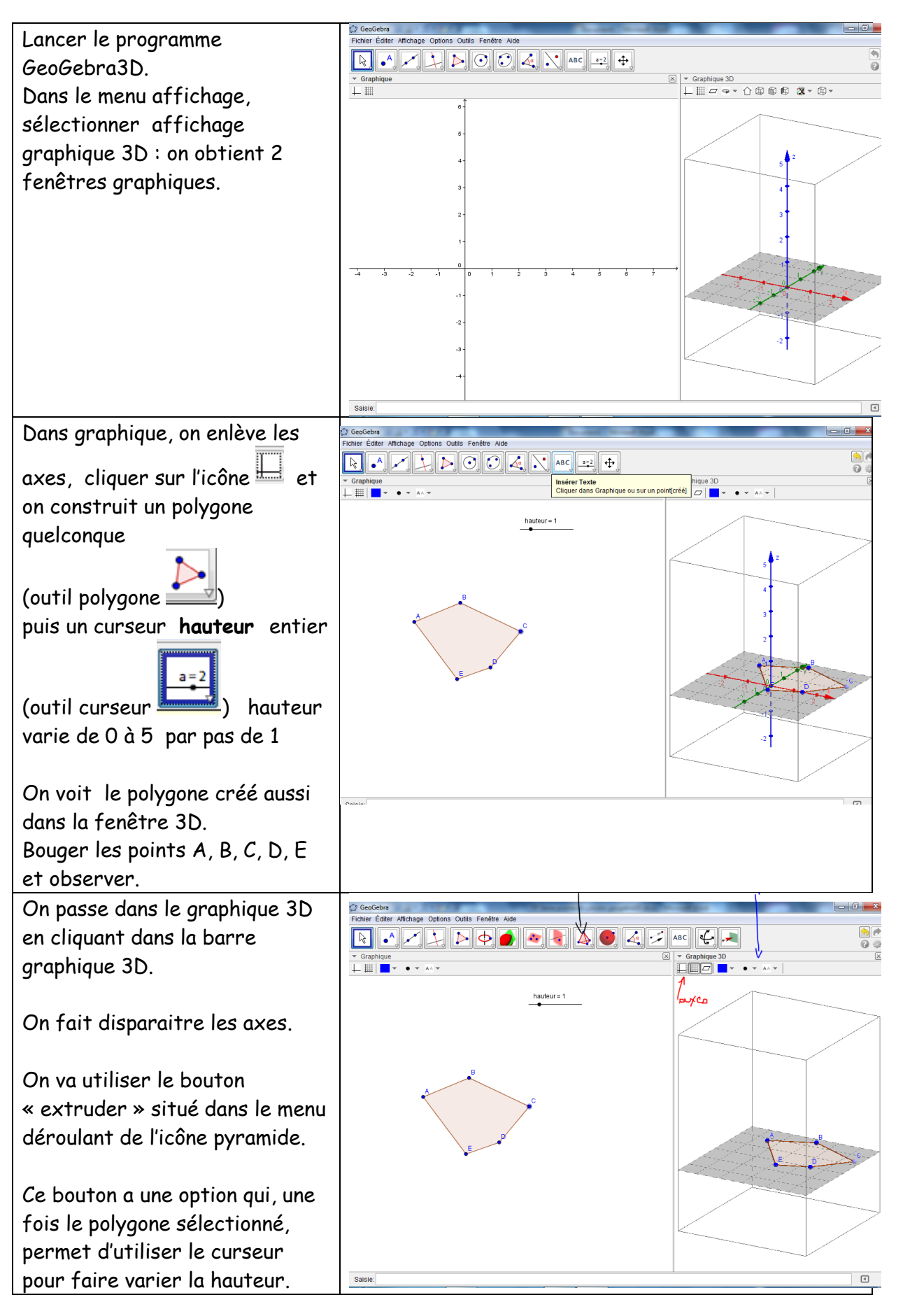

**Groupe UPO :** Françoise CAVANNE et Nicolas POQUE (académie de LYON)

# TP : 5° élève prisme et cylindre construction et volume

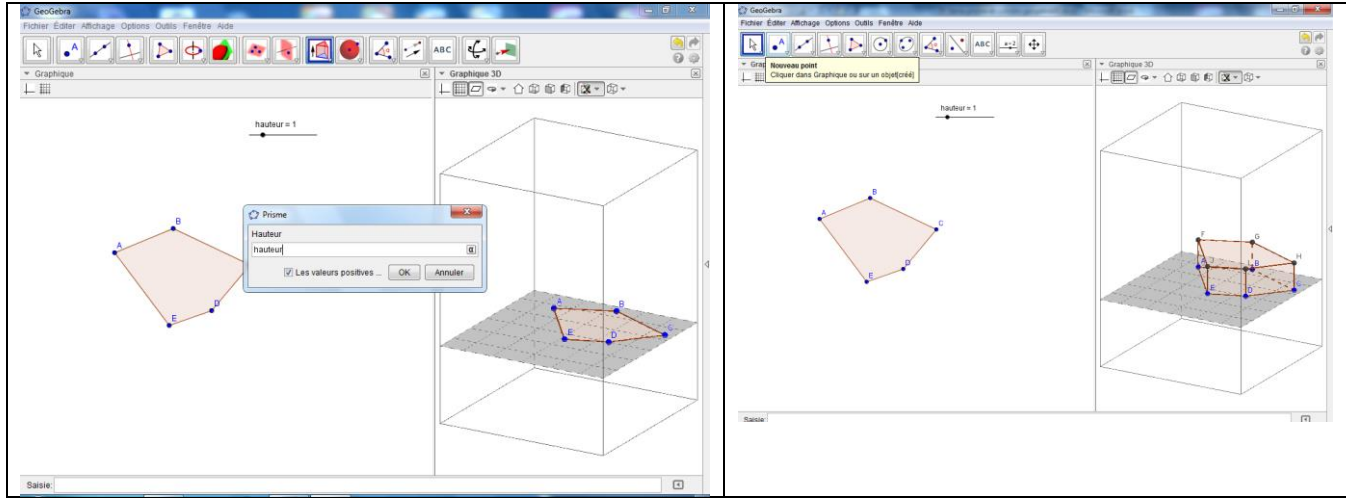

On a construit un prisme droit à base polygonale.

Pour bien prendre en main GeoGebra3D, utiliser la barre d'outils du graphique 3D.

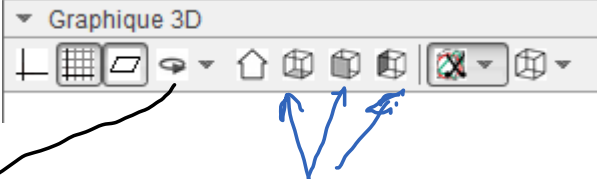

Observer les diverses vues.

Faites tourner le solide sur lui-même pour bien vous convaincre que les faces latérales sont des rectangles.

Changer la couleur des faces latérales et des polygones de base.

ENREGISTRER VOTRE TRAVAIL : nomTPprisme

## **II. CONSTRUCTION d'un cylindre avec GeoGebra3D**

Prendre un nouveau fichier.

Faire 2 curseurs :

- l'un appelé « h » pour la hauteur du cylindre
- l'autre appelé « r » pour le rayon du cercle

Tracer un cercle de centre A et de rayon r.

Extruder le disque obtenu dans le graphique 3D avec la hauteur h.

ENREGISTRER VOTRE TRAVAIL nomTPCylindre

# TP : 5° élève prisme et cylindre construction et volume

## **III. Volume d'un prisme ou d'un cylindre avec GeoGebra3D**

## **1) Volume d'un prisme**

Faire apparaitre l'aire de base du prisme dans graphique. Faire apparaitre le volume du solide dans graphique 3D.

**a) L'aire du polygone de base est fixe :**  Dresser un tableau donnant le volume obtenu quand on fait varier la hauteur.

**b) La hauteur est fixe :**

Dresser un tableau donnant le volume obtenu quand on fait varier l'aire du polygone de base.

### **c) Bilan avec la classe**

### **2) Volume d'un cylindre**

Faire apparaitre l'aire du disque dans graphique. Faire apparaitre le volume du solide dans graphique 3D.

### **a) L'aire du disque de base est fixe :**

Dresser un tableau donnant le volume obtenu quand on fait varier la hauteur.

#### **b) La hauteur est fixe :**

Dresser un tableau donnant le volume obtenu quand on fait varier l'aire du disque de base.

#### **c) Bilan avec la classe**